## **Ako upraviť Caid v CAM module Dragon**.

1. Spustíme program DragonCrypt-Caids Updater a zobrazí sa nám následovné okno.

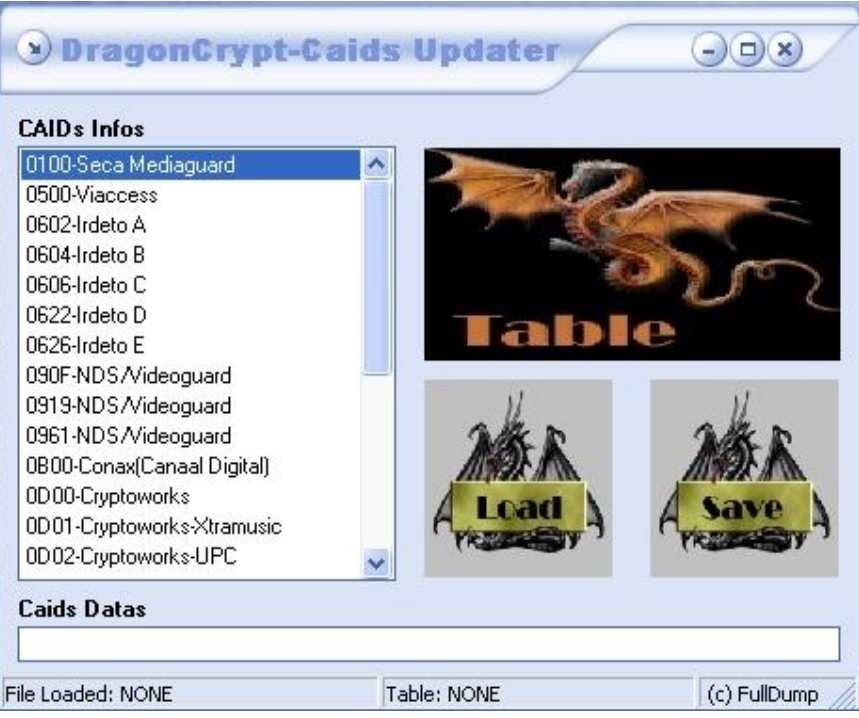

2. Klikneme na Load.

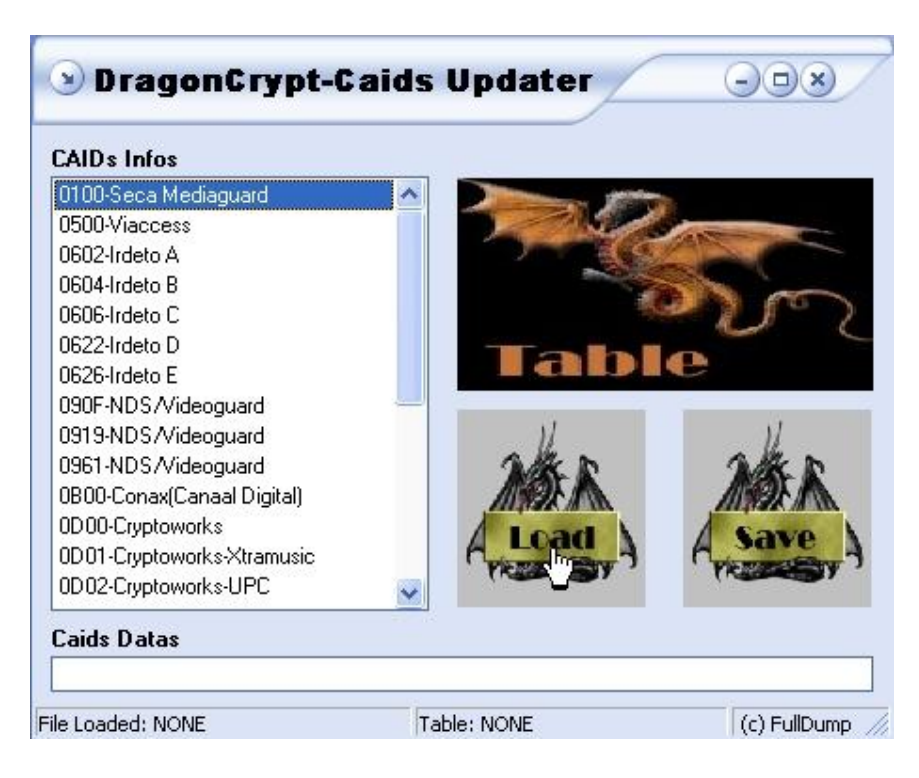

3. Otvorí sa následovné okno a zvolíme si firmware ktorý chceme pozmeniť.

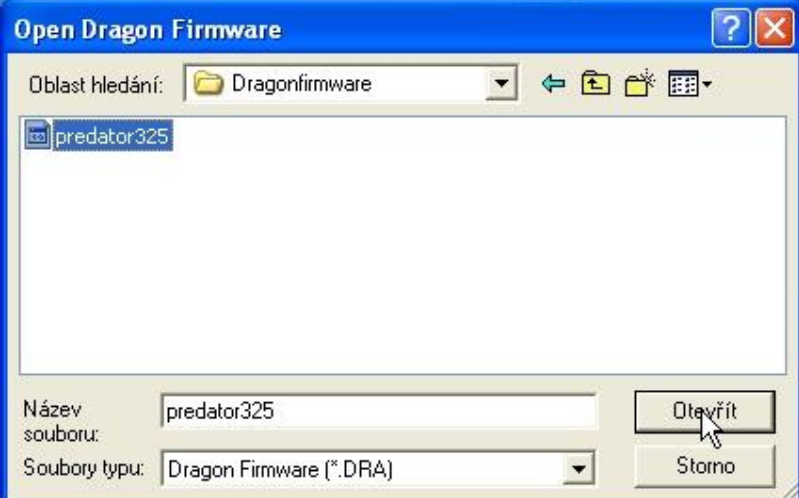

4. Program načíta Firmware

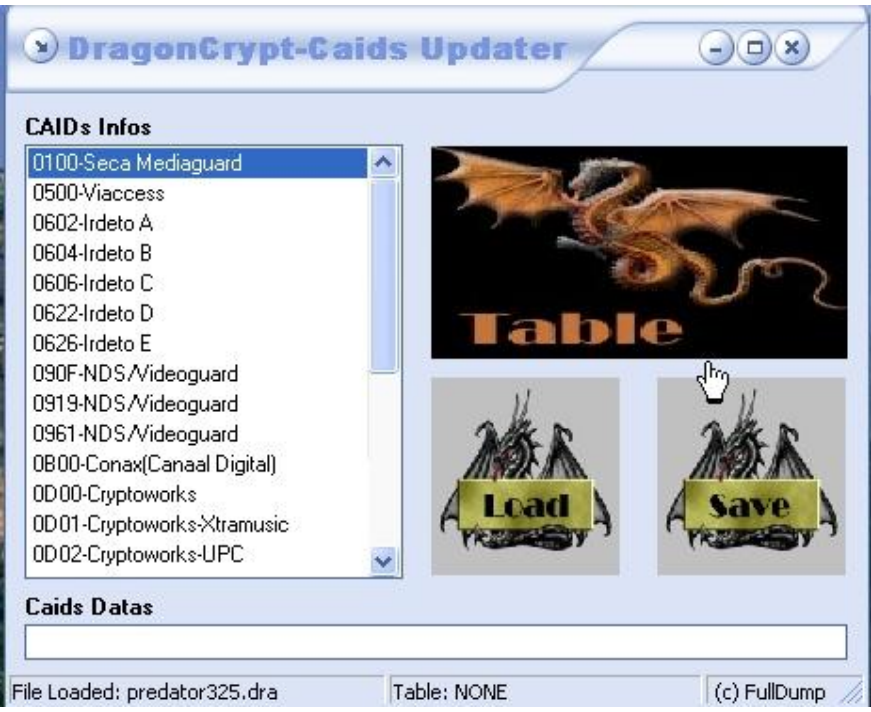

5. A zobrazí sa v pravom dolnom rohu následovné okno Informations.

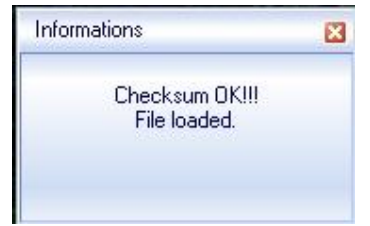

6. Klikneme na Table.

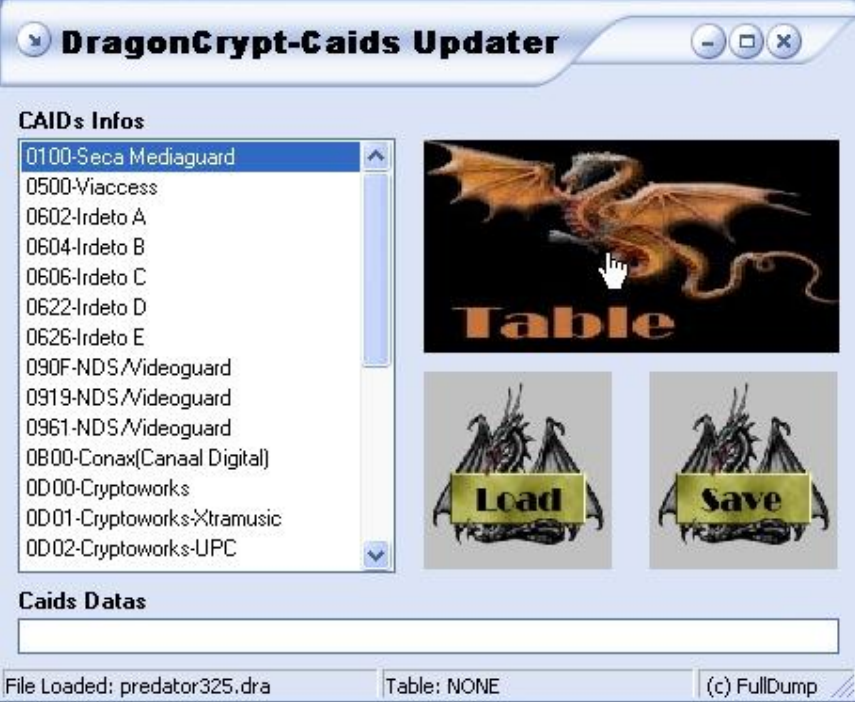

7. V zložke programu v zložke DCCaidTables si zvoľ \*.cds podľa verzie Dragon CAMu.

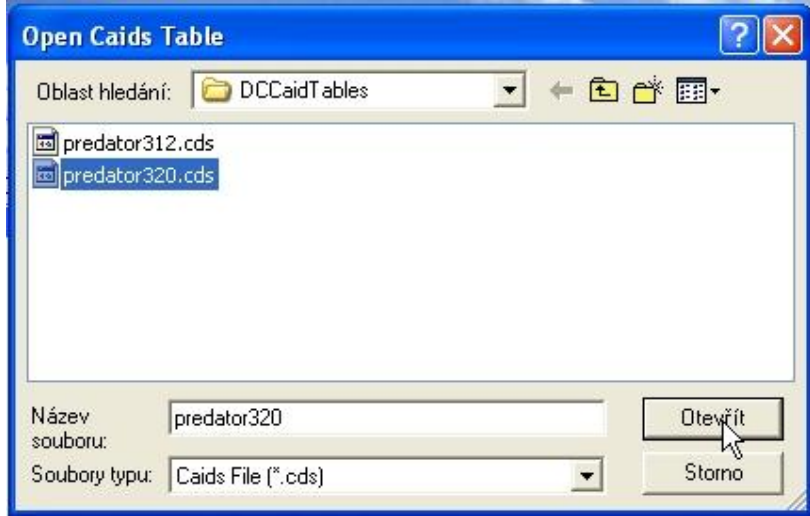

8. Program načíta Table.

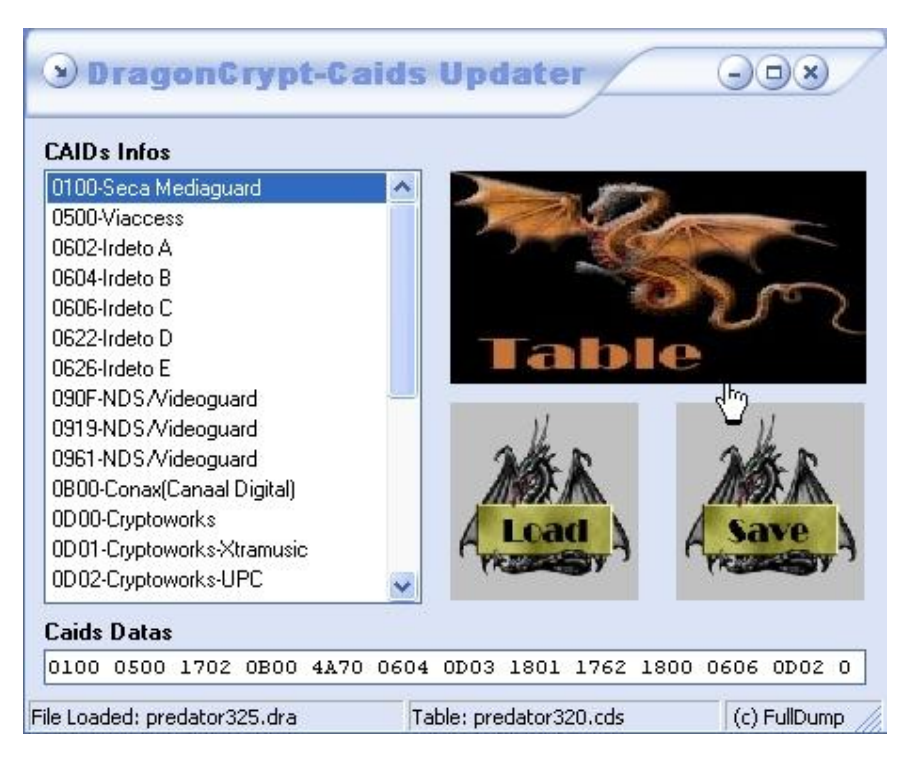

9. A zobrazí sa v pravom dolnom rohu následovné okno Informations.

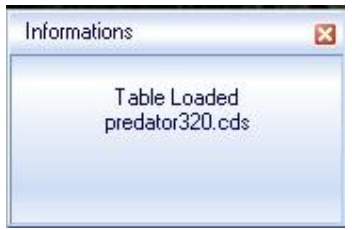

10. Kliknutím na pravý alebo ľavý okraj riadku Caids Datas si môžeme prezrieť, ktoré Caids sú už vo firmware zahrnuté viď. obrázky.

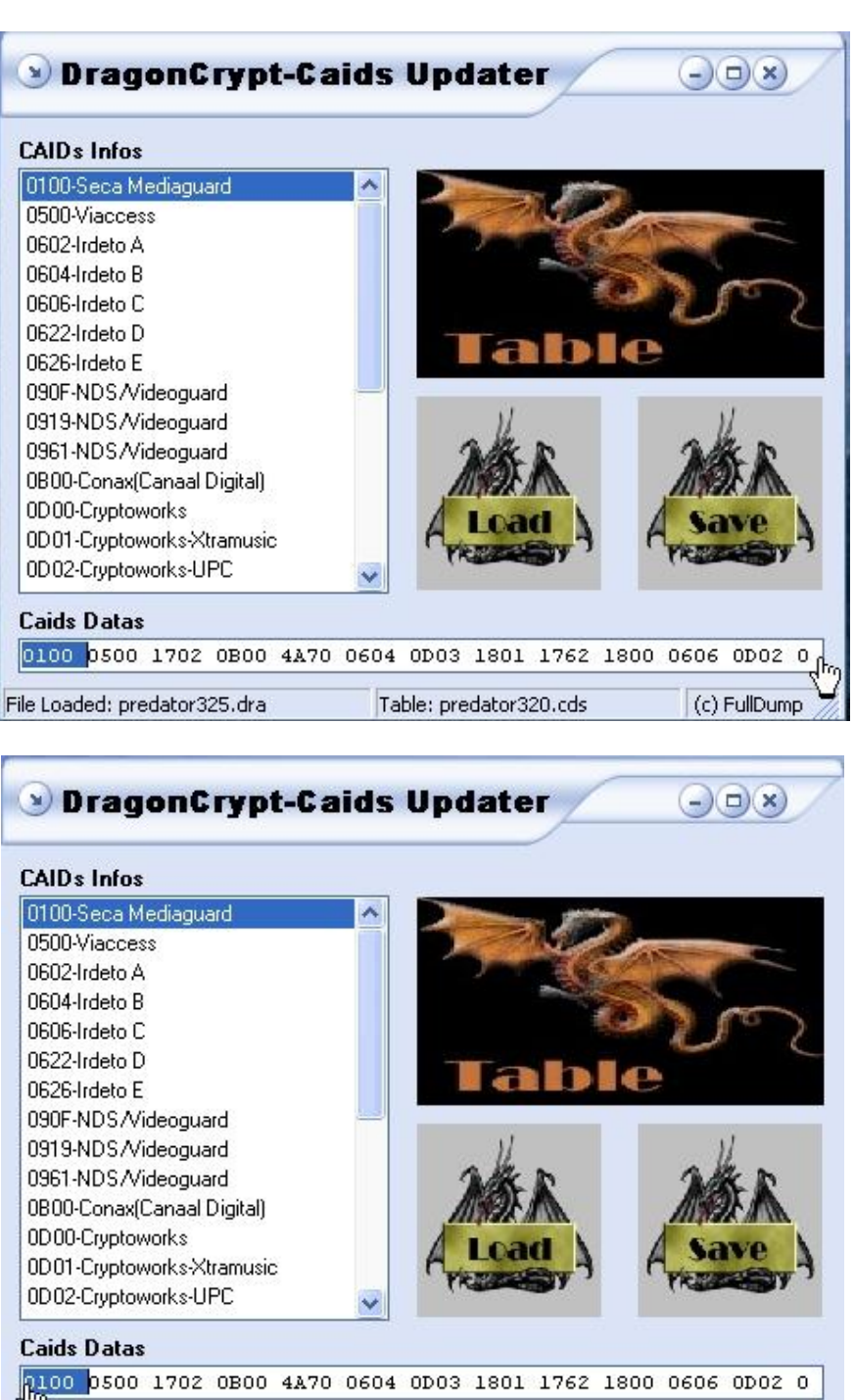

File Loaded: predator325.dra

Table: predator320.cds

(c) FullDump

## 11. Príklad:

Chcem pridať Caid 0D01 pre Cryptowork-Xtramusic, nájdem si požadovaný Caid v tabulke Caids Infos a kliknem 2 x na požadovaný Caid.

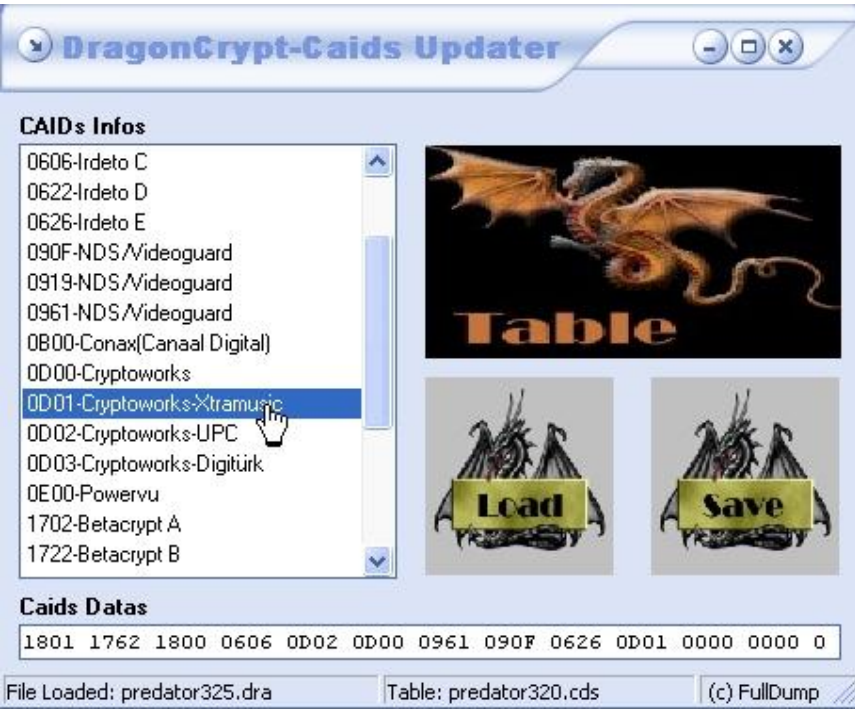

12. Štvorčíselný kód 0D01 sa nám pridá do Caids Datas viď. obrázok.

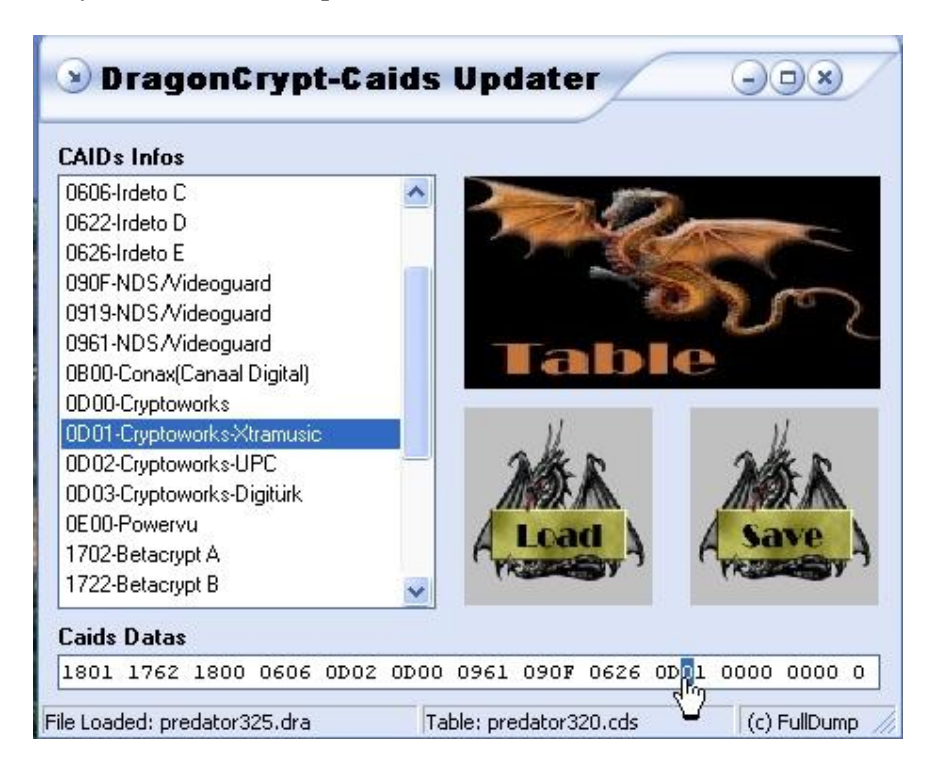

13. Na koniec klikneme na Save a uprevaný firmware sa uloží.

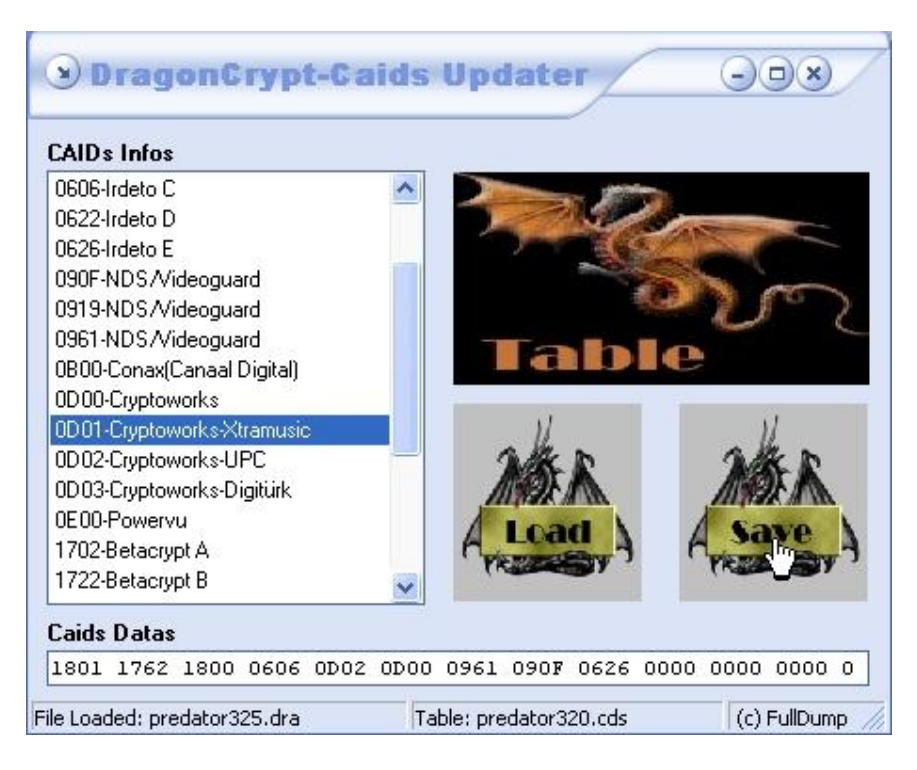

14. A zobrazí sa v pravom dolnom rohu následovné okno Informations.

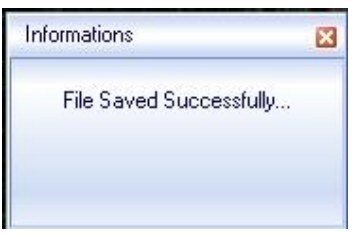

A to je všetko.

SILVERCORD